東京都 入札情報サービスでの案件検索方法

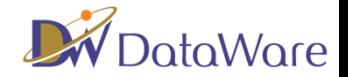

1.入札情報サービストップ画面(http://www.e-procurement.metro.tokyo.jp/indexPbi.jsp)の 「発注予定情報」をクリックしてください。

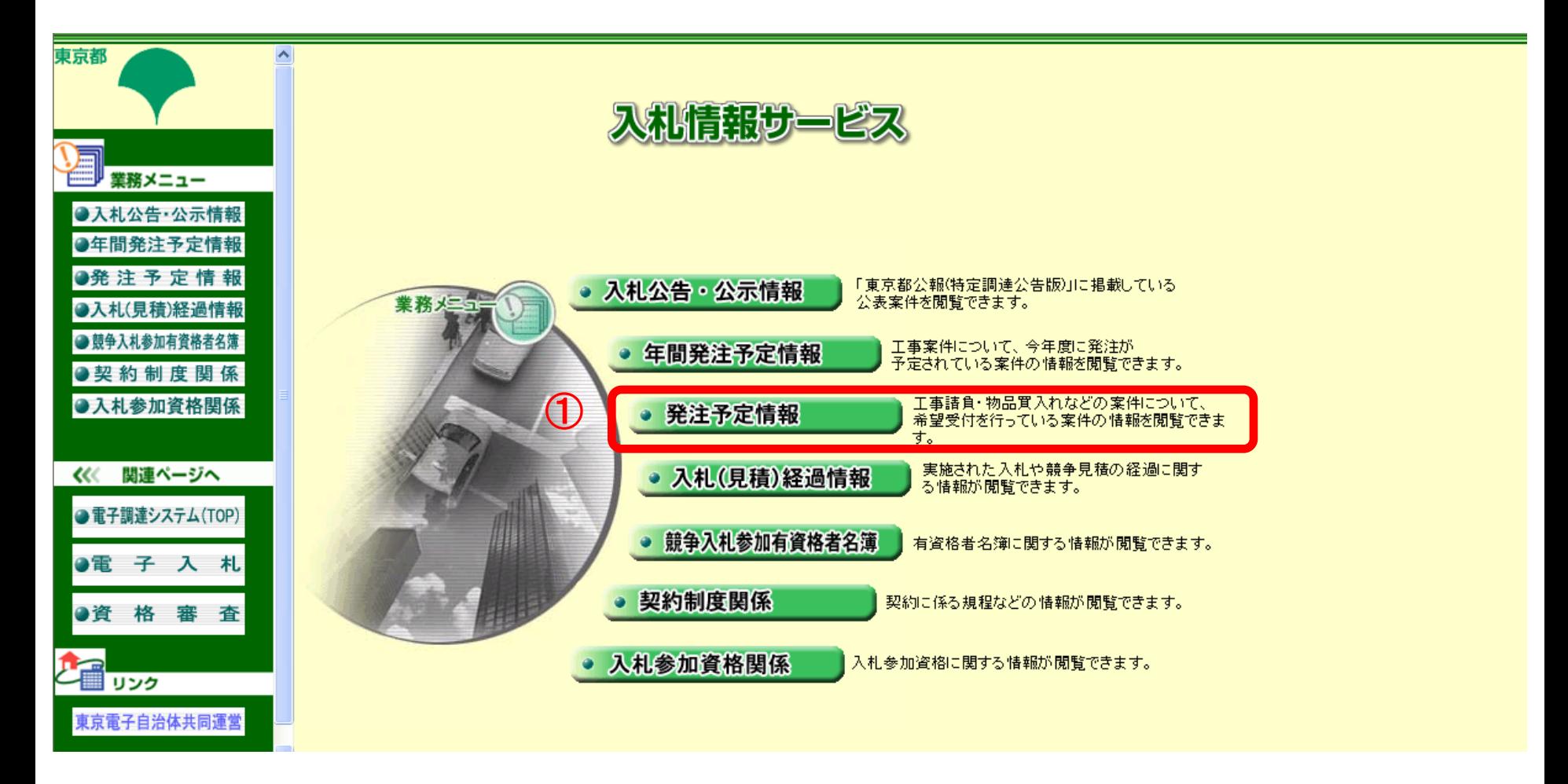

## 東京都 入札情報サービスでの案件検索方法

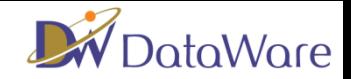

- 2.業種に応じて「工事」または「物品等」を選択します。
- 3.「件名文字列検索」欄に案件名を入力します。
- 4.「検索」ボタンをクリックします。

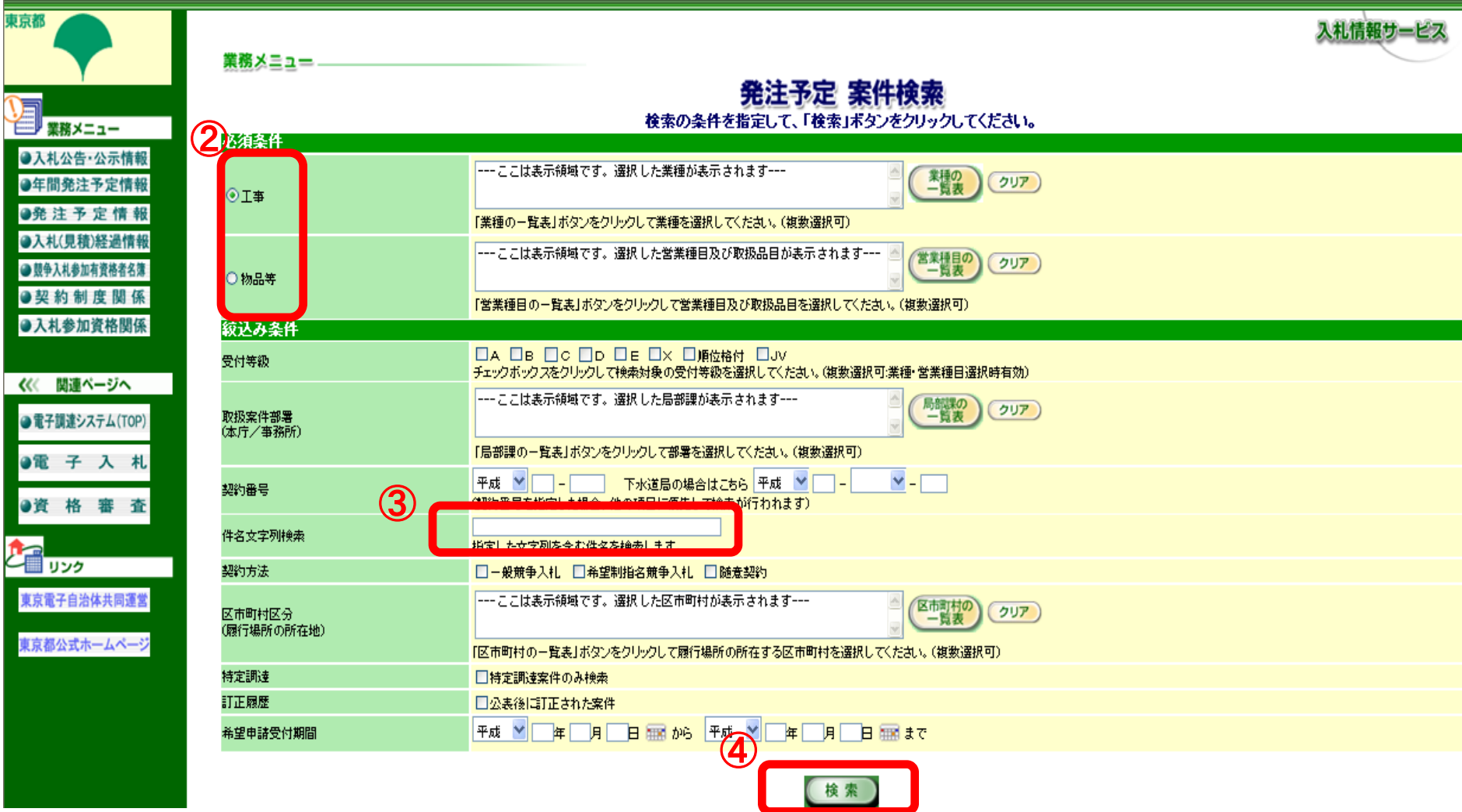

東京都 入札情報サービスでの案件検索方法

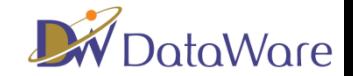

5.検索結果が表示されますので「件名」をクリックします。

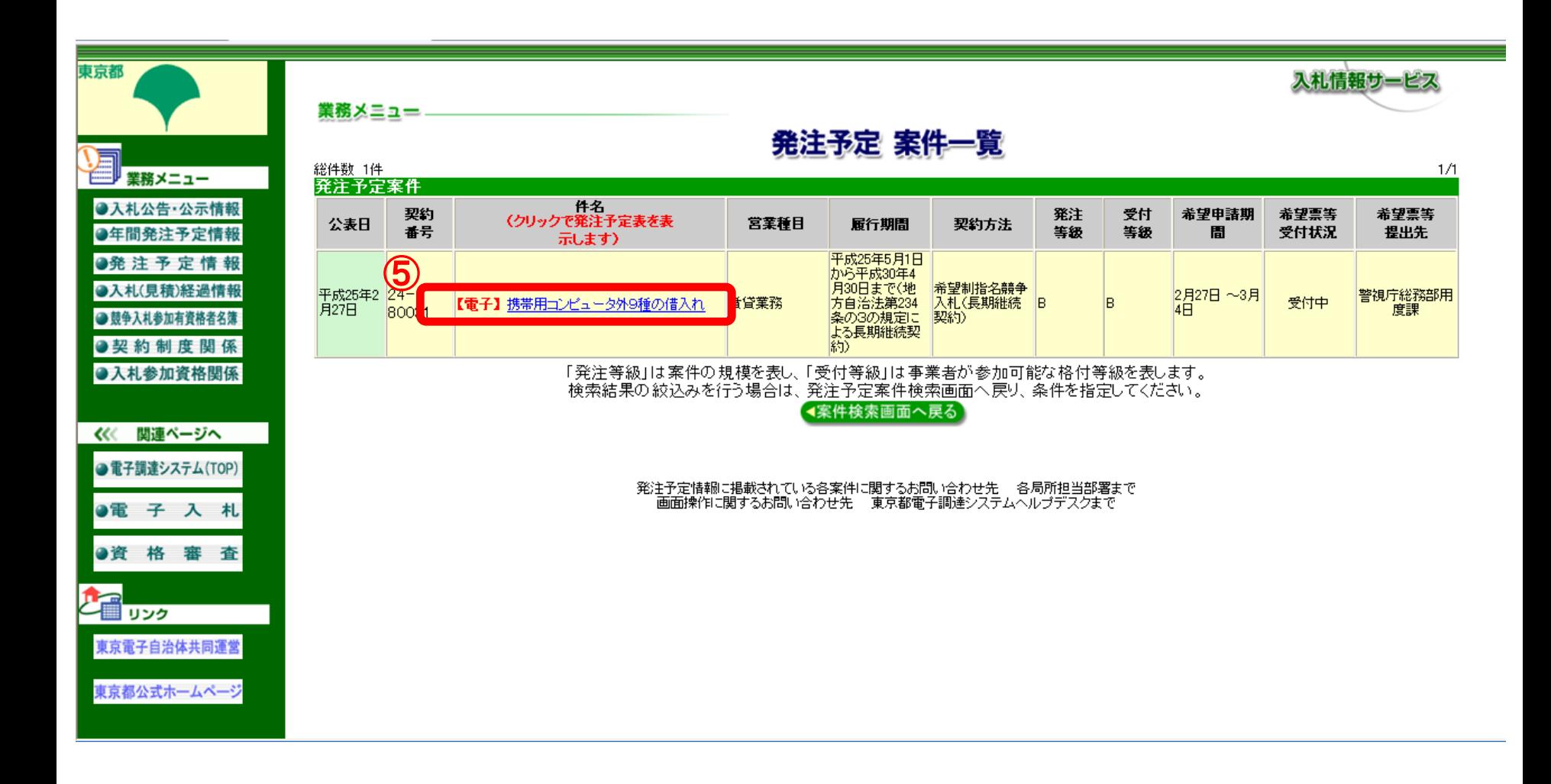

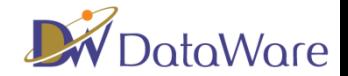

## 6.案件の詳細が表示されます。仕様書、内訳書等をダウンロードできます。

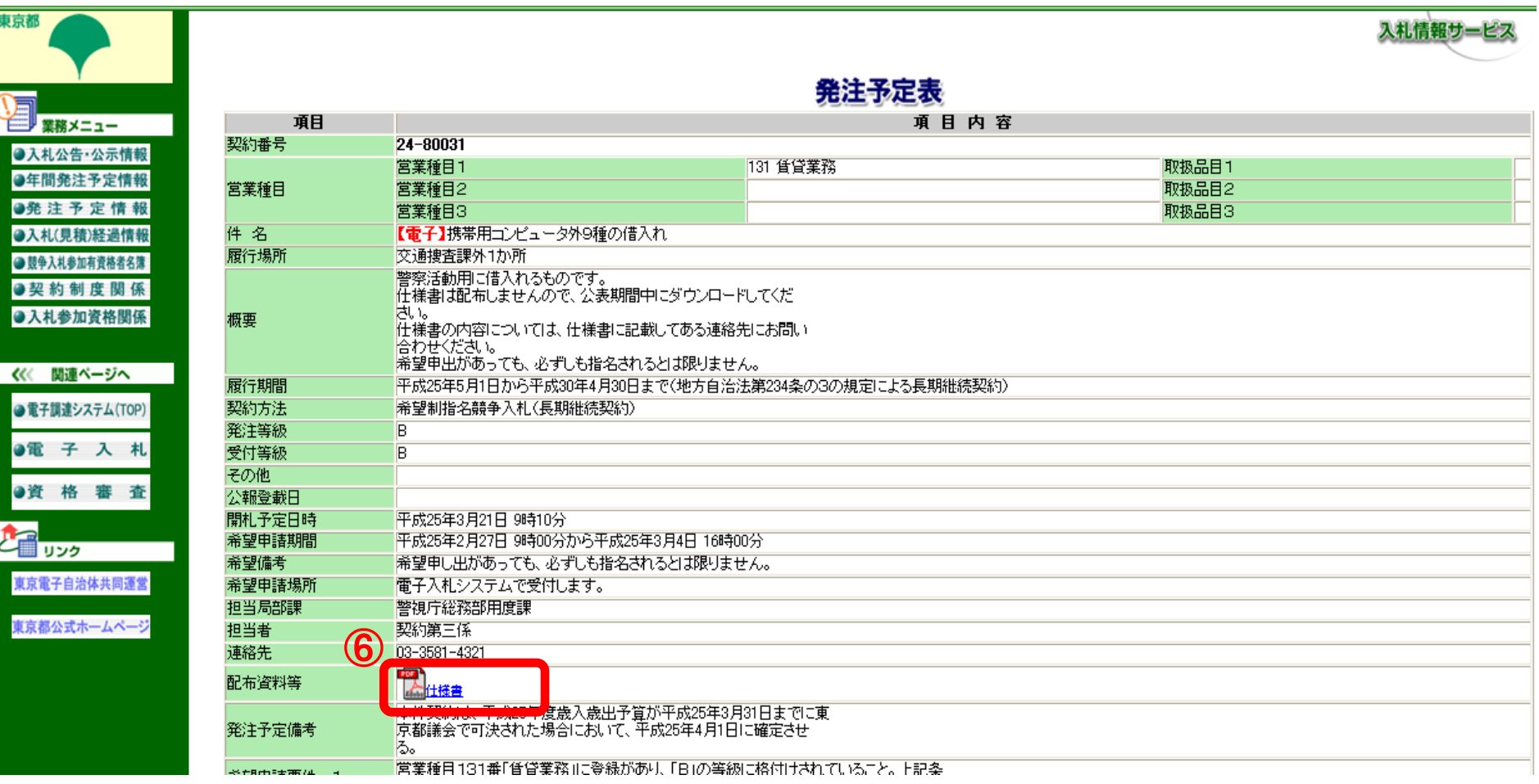